# **Substitute of the USATSpeed**

# **NowCert Integration**

INTRODUCTION

**CONFIGURATION AgentSync Installation PrismPBX CRM Setup**

TROUBLESHOOTING

### **Introduction**

Lightspeed partners create critical links; connecting our product solutions with our clients. Lightspeed Voice has integrated with NowCerts in an effort to provide call pop ups, call detail records available right inside of NowCerts.

## **Configuration**

#### AgentSync Installation

Users will need Lightspeed Voice's AgentSync installed which is available here: <http://www.lightspeedvoice.com/download>

This can also be installed and configured by Lightspeed Voice's Client Success Team.

Once installed the extension/voicemail password will need to be entered as well as the URL from NowCerts that will want to get from the browser bar when signed into NowCerts but it will look something like this:

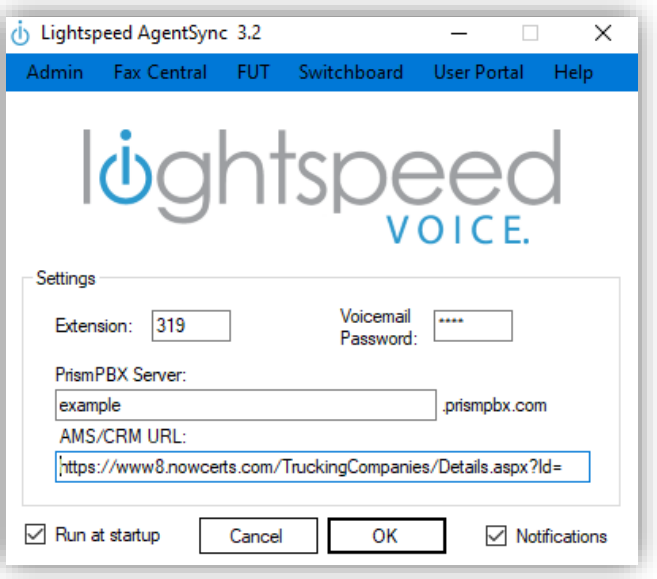

https://www8.nowcerts.com/TruckingCompanies/Details.aspx?Id=

#### PrismPBX CRM Setup

Users will need to visit the CRM page on their PrismPBX server, this would be something like:

example.prismpbx.com/crm

Before configuring the CRM portion it will ask them to sign in using their extension and voicemail password. Once signed in select "NowCerts" in the dropdown menu. When they do it will then prompt them for their NowCerts login credentials.

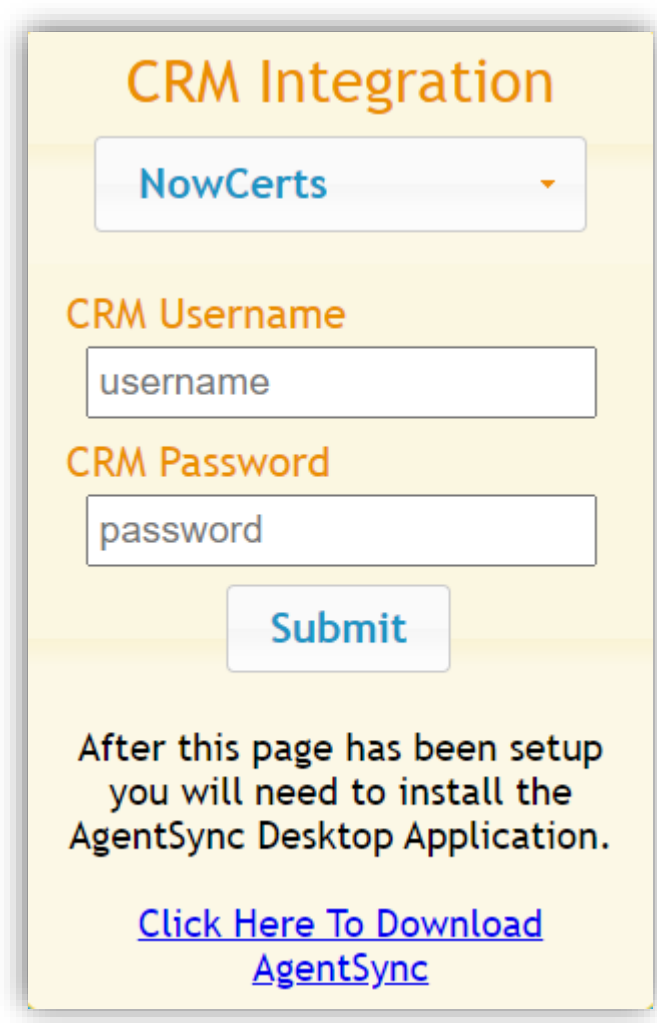

## **Troubleshooting**

If you're having issues with call pops ensure that AgentSync is running. You can verify it's running by using the "Show hidden icons" in the taskbar of Windows, if you see an icon like the one highlighted on the right and it says AgentSync Connected it is running. If you're having trouble with calls logging in

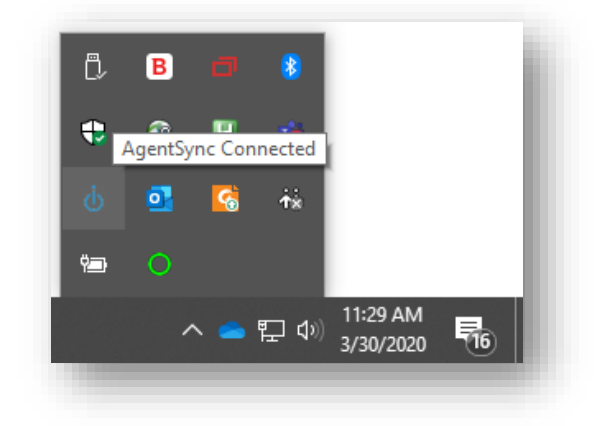

NowCerts you may need to repeat the steps for the PrismPBX setup portion of this setup guide. If AgentSync is running and you have followed the PrismPBX setup portion again, and you're still having issues, please give us a call!